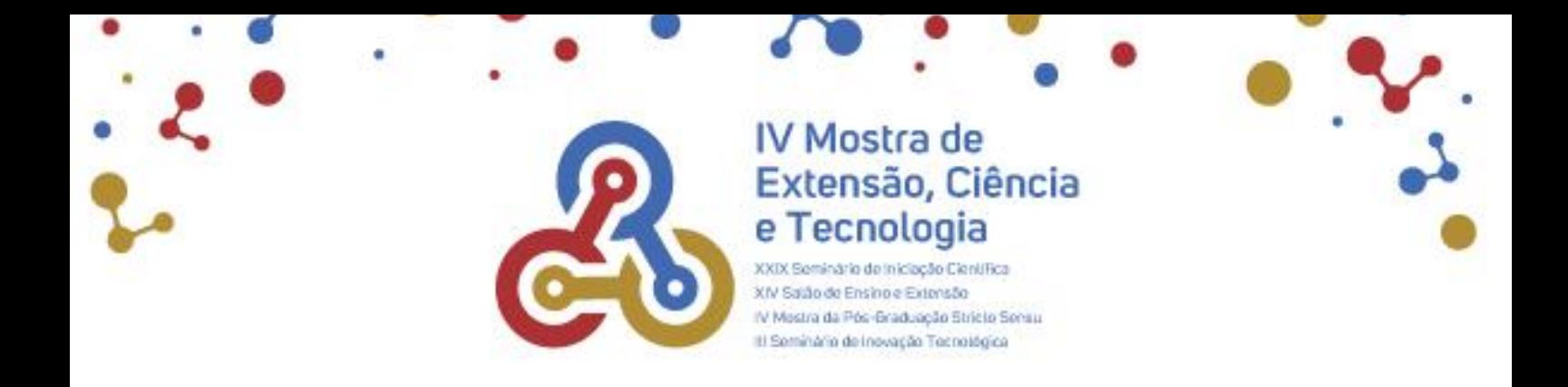

### **APOWERSOFT - GRAVADOR DE TELA ONLINE**

Antes de você iniciar a gravação da sua apresentação, sugerimos que assista um [vídeo](https://www.youtube.com/watch?v=_oY50URyUDs) no qual a professora Grazielle Brandt dá algumas dicas para a elaboração de um roteiro de apresentação de trabalhos em eventos. Planejar o roteiro e ensaiar a apresentação lhe ajudará a concluir a tarefa dentro do prazo estabelecido que é de 5 minutos.

## **1 GRAVANDO A APRESENTAÇÃO**

- 1. Abra o arquivo de slides da sua apresentação e coloque em modo apresentação.
- 2. Abra o navehador de internet e acesse <https://www.apowersoft.com.br/gravador-de-tela-gratis>
- 3. Clique em "**Começar a Gravar**"

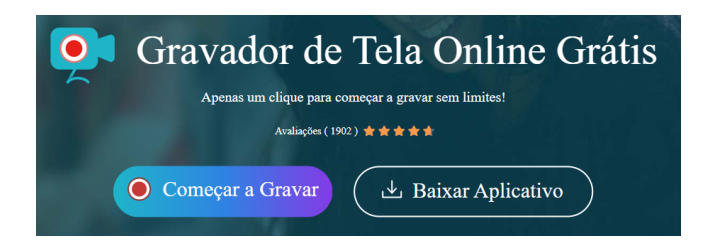

4. Assinale todas as opções: Tela, webcam, Som do sistema, Microfone.

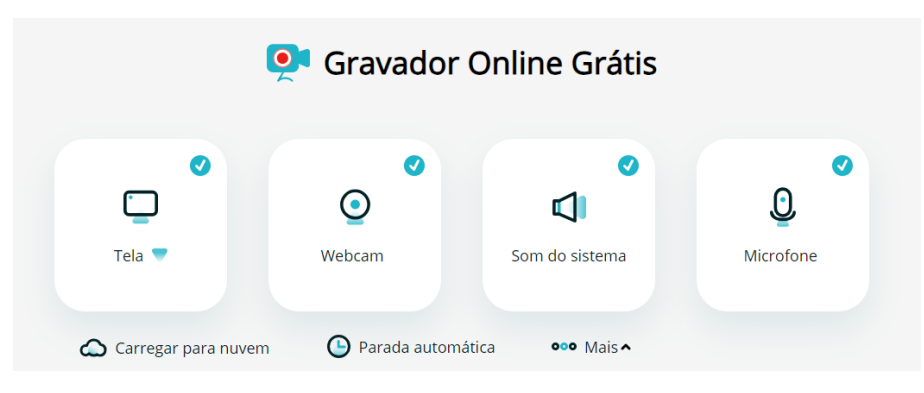

5. O software irá pedir permissão para acessar o microfone. clique em "**Permitir**"

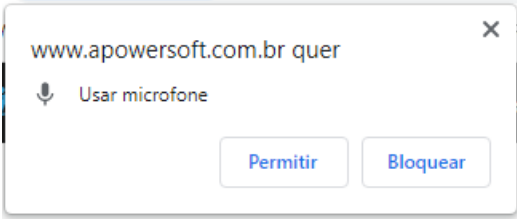

6. Ainda na configuração de tela, clique no triângulo invertido e escolha "**Tela Inteira**"

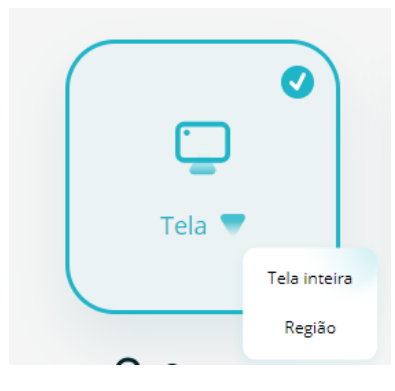

7. Indique a tela a ser compartilhada (caso você esteja trabalhando com 2 monitores), assinale no canto inferior esquerdo a opção "**Compartilhar Áudio do sistem**a"

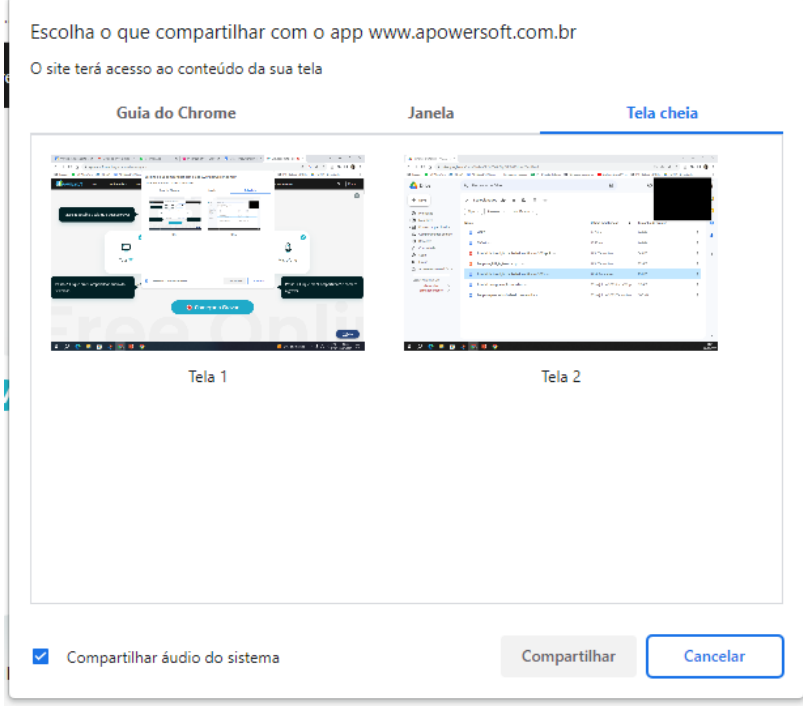

8. Posicione a tela da câmera no canto superior da sua tela

9. Clique em "**Começar a gravar**" e minimize a tela do navegador (não feche a tela!)

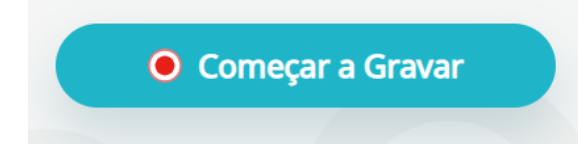

10. Faça a sua apresentação, trocando os slides normalmente.

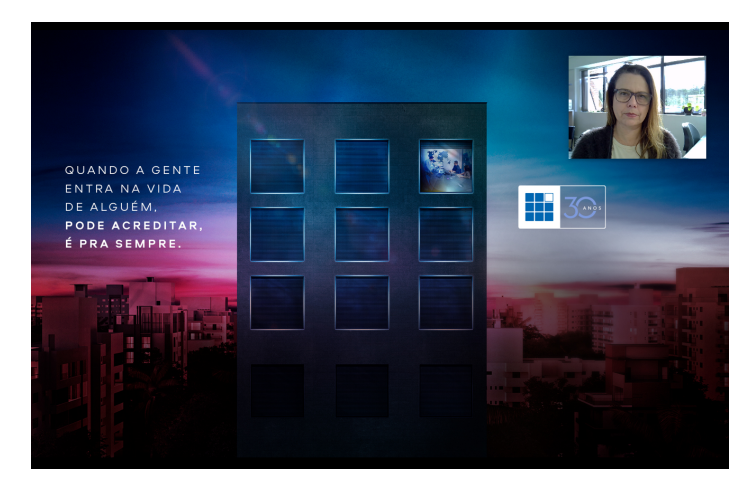

11. Ao final da apresentação, volte ao navegador e clique no botão "**Parar**" abaixo do cronômetro..

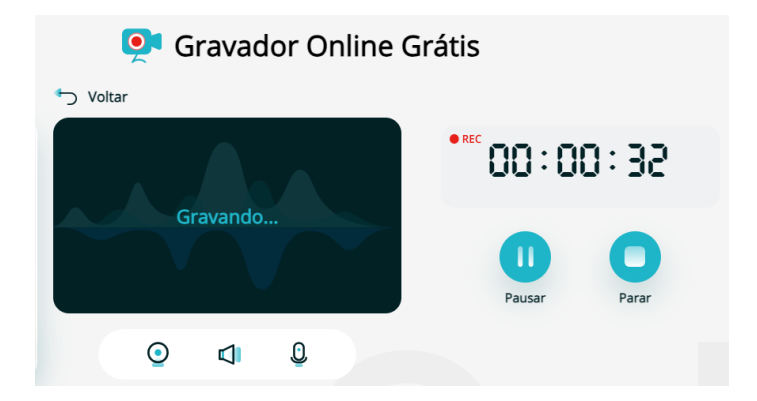

12. Automaticamente aparecerá uma tela para que você assista o vídeo. Se preferir fazer novamente, clique em "**Nova Gravação**". Se estiver satisfeito com o resultado, clique em "**Salvar**" logo abaixo da tela de visualização do vídeo.

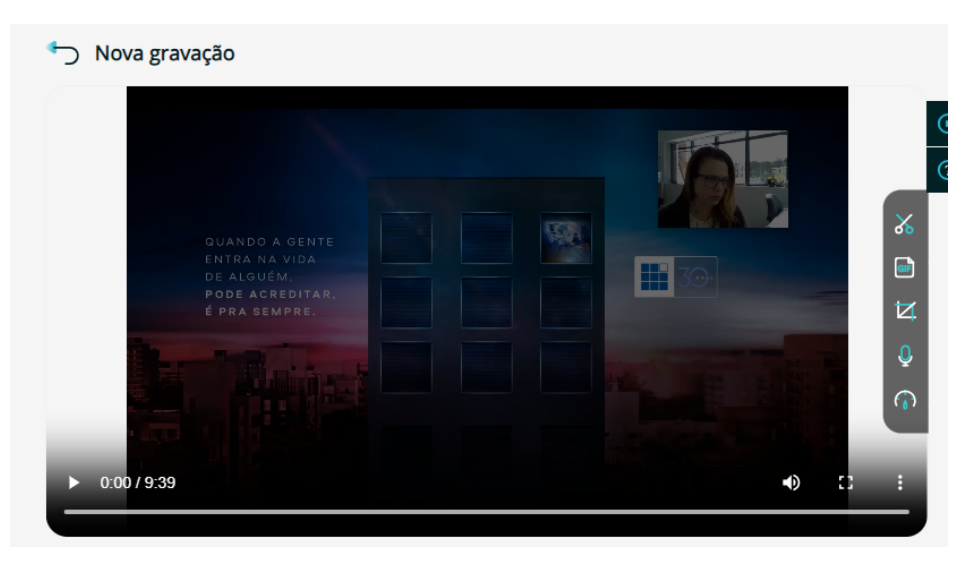

13. O vídeo será salvo na pasta "**downloads**" do seu computador com um nome genérico "r**ecording-ano…webm**"

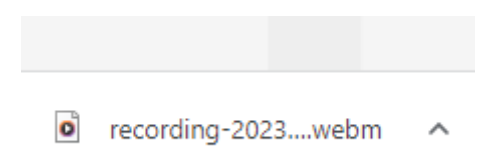

# 2 **CONVERTENDO .WEBM PARA .MP4**

O vídeo gravado online no Apowersoft é salvo em um arquivo com a extensão .webm. Para enviar ao evento, você precisará convertê-lo para .mp4. Vamos te ensinar a fazer essa conversão utilizando um aplicativo online gratuito. Vamos lá?!

- 1. Acesse <https://webmtomp4.com/>
- 2. Clique em "**Upload .webm**"

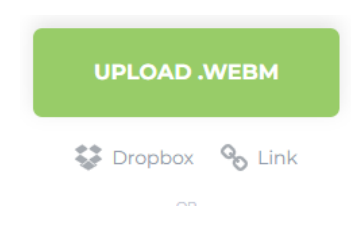

3. Selecione o arquivo gravado no Apowersoft

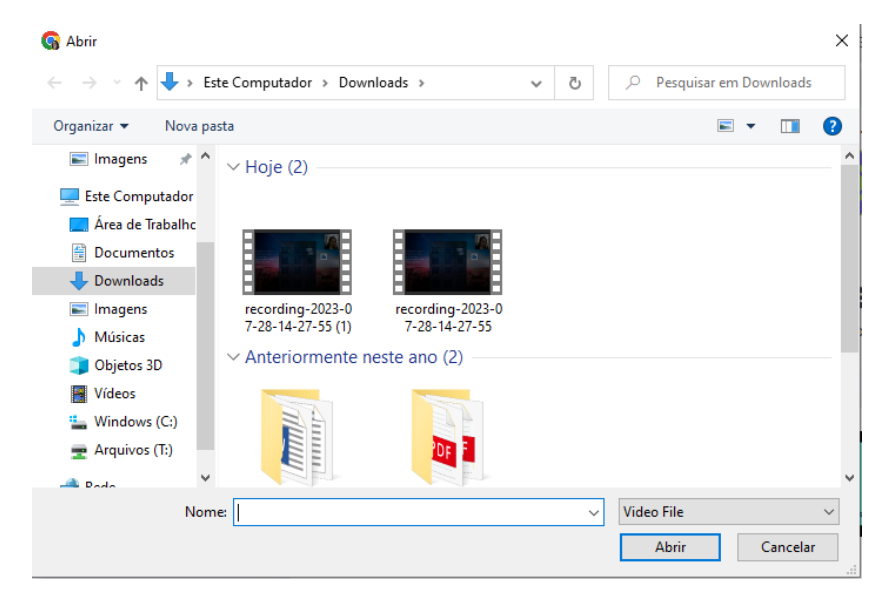

### 4. Clique em "**Convert to MP4**" para iniciar a conversão

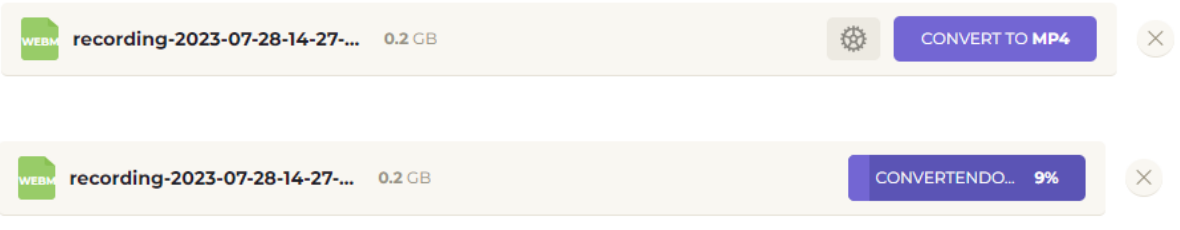

#### 5, Após concluída a conversão, clique em "**Baixe**"

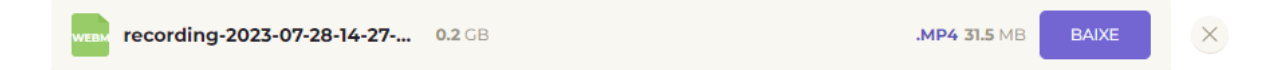

6. No canto inferior esquerdo aparecerá o arquivo convertido. Ele será salvo na pasta "downloads". é este arquivo que deverá ser armazenado no Google Drive e compartilhado com **permissão de edição para todos com o link.**